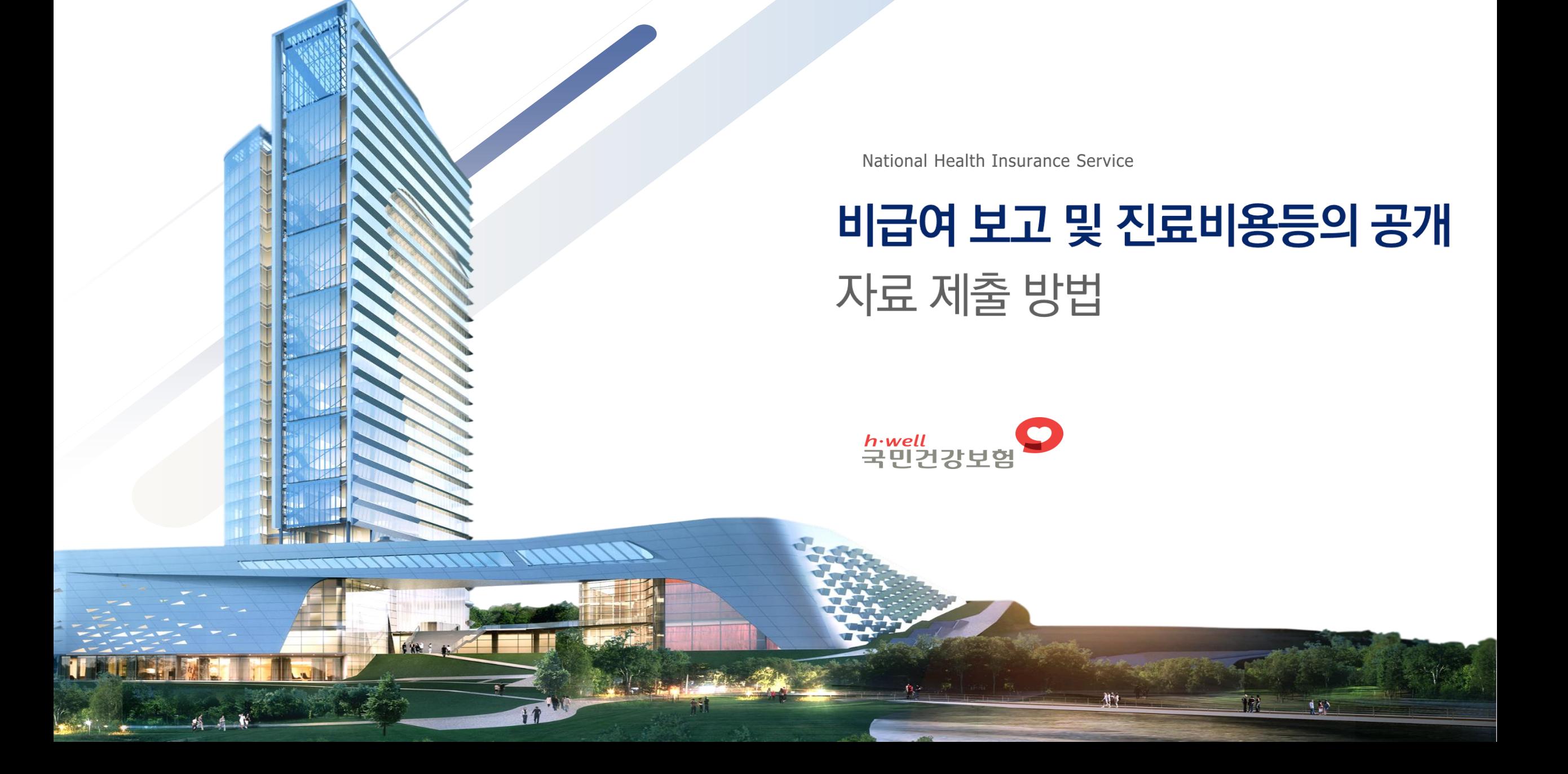

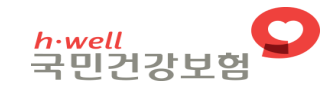

National Health Insurance Service

### 1. 시스템 접속 방법

차

목

- 요양기관 정보마당, 비급여보고시스템

### 2. 담당자 정보 등록·자료제출

- 담당자 등록
- 자료제출 방법

### 3. 보고자료 제출 상태 확인

- 제출 자료 상태 확인 및 자료 보완

### 4. 가격공개자료 제출

- 가격공개 자료 확인 및 제출 방법
- 보완건 확인
- 미실시 확인서

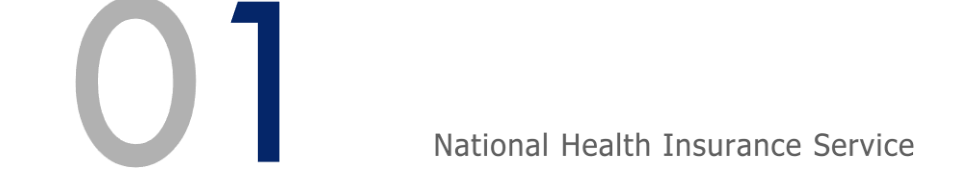

Sar

# 시스템 접속 방법 요양기관 정보마당, 비급여보고시스템

野热

<u>MMUTTIMINI</u>

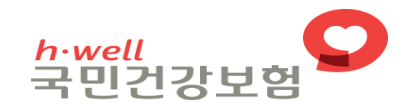

人名卢

# 시스템 접속 방법

# ■ 요양기관 정보마당

- 접속 방법 (세 가지 방법 중 선택)
	- 1. 주소: http://medicare.nhis.or.kr
	- 2.포털 사이트 접속 ▶ "요양기관정보마당" 검색
	- 3. 국민건강보험공단 홈페이지(https://www.nhis.or.kr) 접속 ▶ 하단의 "내부관련사이트" 클릭 ▶ "요양기관정보마당 사이트" 클릭

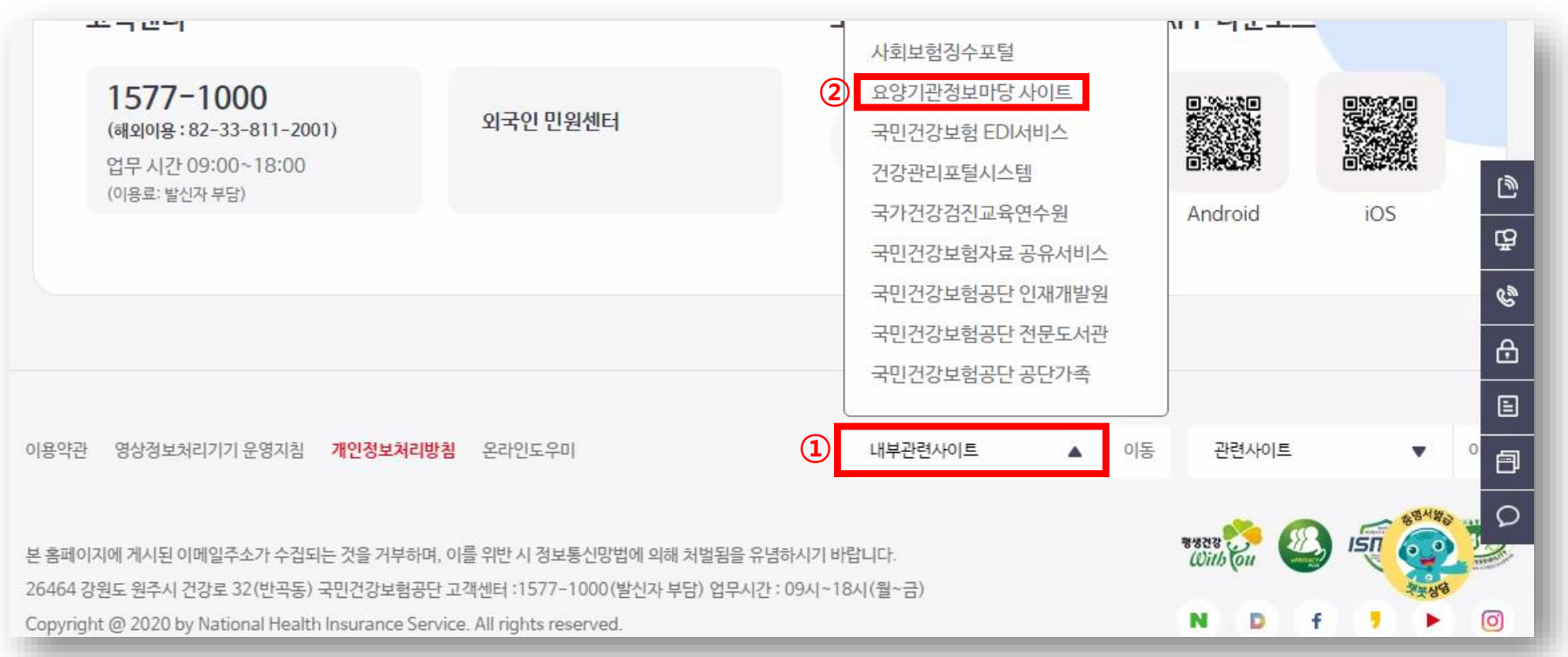

### National Health Insurance Service

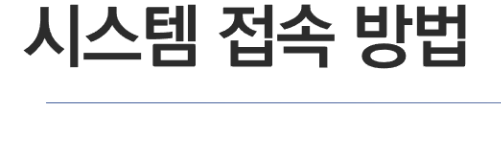

# ■ 요양기관 정보마당

### $\bullet$  로그인 방법

- − 1. (필요 시) 화면 하단 보안프로그램 설치┓
- -2. 공동인증서 로그인

※ 공동인증서가 없는 경우, 관할지사로 문의

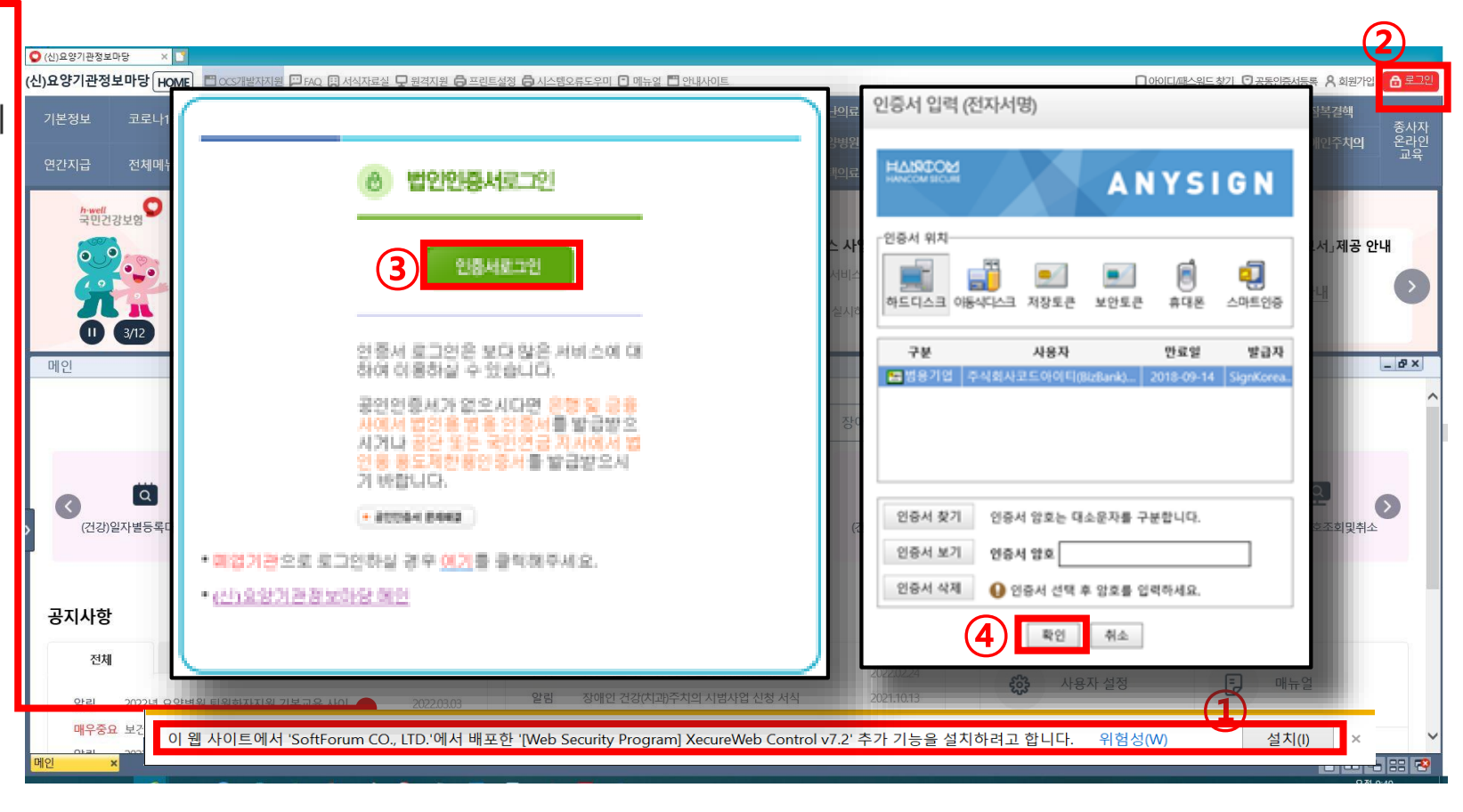

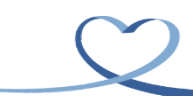

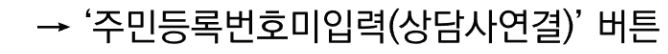

- ☎1577-1000 → 9번 → 하단 '상담사연결' 버튼
- ㆍ고객센터 '디지털ARS'
- · 고객센터 문의: ☎1577-1000 → 0번 → 7번
- 일반상담

- 무의처

- 
- 

 $\bullet$  오류 대응 방법

- 접속 불가 시 ○ 상단의 "시스템오류도우미" 참조

- → 보고자료 또는 가격공개자료 클릭
- '비급여 보고' 메뉴 선택

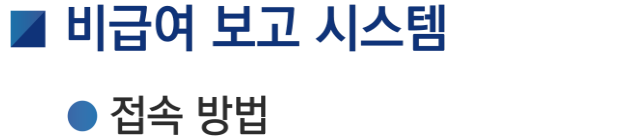

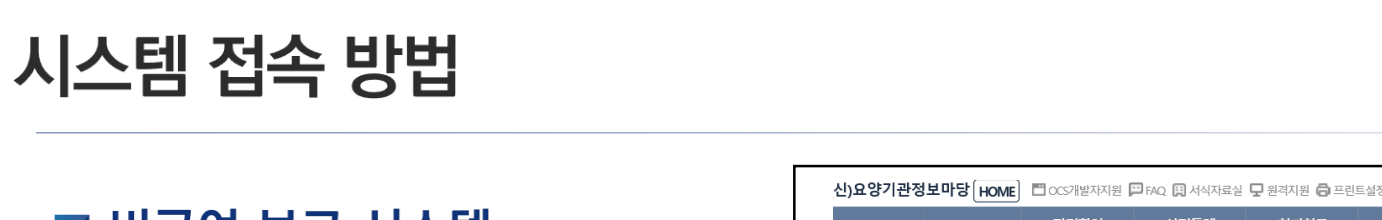

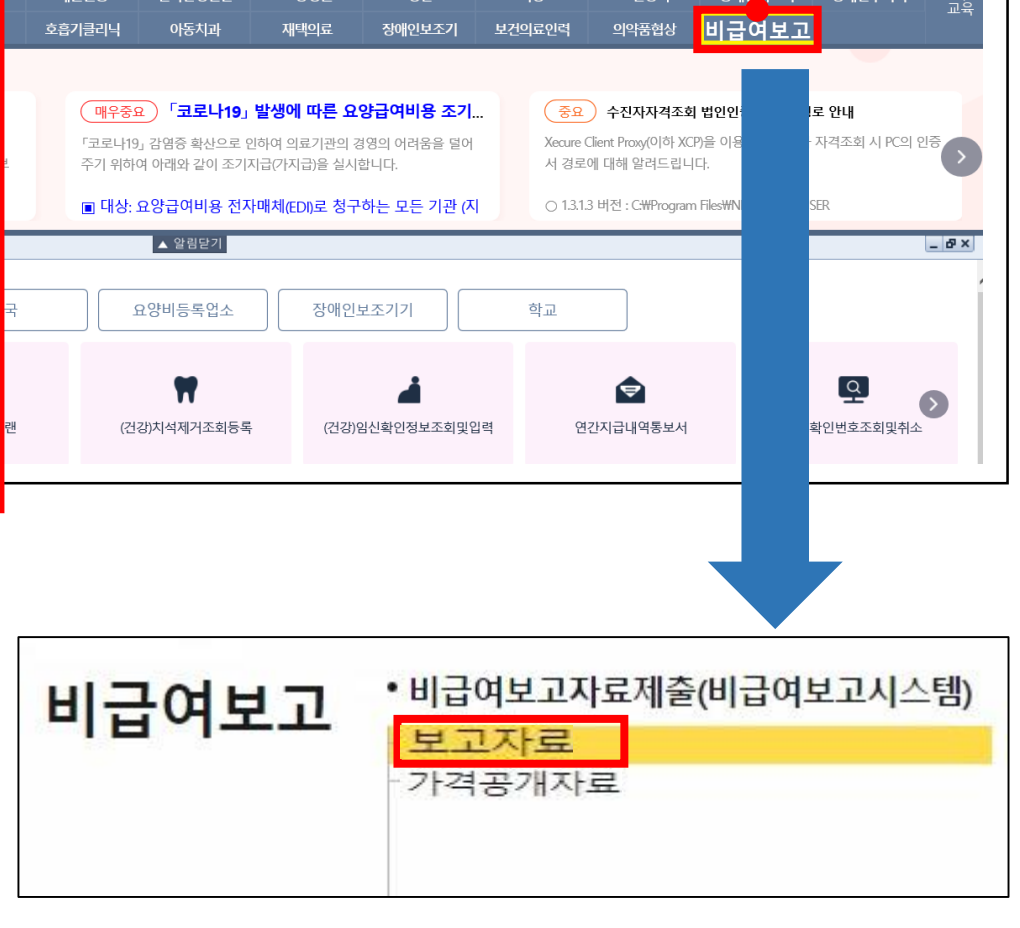

8<mark>. 중</mark> 시스템오류도우미 <mark>그</mark> 메뉴얼 【그안내사이트

산정특례

희귀(국고)

급여제한여부

업무 법령

(알림) 코로나바이러스감염증-19 정보 안내

를 확인할 수 있도록 제공하고 있습니다.

 $\Omega$ 

교육상담

로나바이러스감염증-19 확산 방지를 위해 의료기관에서 아래의

병의원

靊

포괄평가/케어

자격학인

치매치료

진료비실태

.<br>전체

○ 제공 대상

기본정보

연간지급

메인

 $\bullet$ 

전체메뉴

h-well<br>국민건강보험

 $\bullet$ 

**71 Fi** 

 $\boxed{1}$   $\boxed{9/11}$ 

 $\overline{a}$ 

.<br>(건강)일자별등록대상조회

치과치료

표준모자

원가정보수집

작업

 $\Box$ OPOI EI/패스워드 찾기 및 공동인증서등록 A 회원가입 <mark>A 로</mark>

잠복결핵

![](_page_6_Picture_0.jpeg)

Sar

# 담당자 정보 등록·자료제출

野妖

A I I I I I I I I I I I I I I I

![](_page_6_Picture_2.jpeg)

人名申

![](_page_6_Picture_3.jpeg)

COPYRIGHT@2022 BY NATIONAL HEALTH INSURANCE ALL RIGHTS RESERVED.

제출안내

![](_page_7_Picture_1.jpeg)

O

자료제출

[개인정보 처리방침] [온라인도우미] 본 홈페이지에 게시된 이메일주소가 수집되는 것을 거부하며, 이를 위반 시 정보통신망법에 의해 처벌됨을 유념하시기 바랍니다. 26464 강원도 원주시 세계로 2(한국광해광업공단) 9층, 국민건강보험공단 비급여관리실 고객상담전화:1577-1000 업무시간 (월~금)9시~18시

![](_page_7_Figure_3.jpeg)

![](_page_7_Figure_4.jpeg)

게시판

# 담당자 정보 등록·자료제출

![](_page_8_Figure_1.jpeg)

## ■ 담당자 정보 등록

### $\bullet$  담당자 정보

- -1. (경로)자료제출 ▶ 2.의료기관정보
- $-3.$  담당자 추가
- -4. 정보입력 후 저장

![](_page_8_Picture_30.jpeg)

# 담당자 정보 등록·자료제출

# ■ 담당자 정보 등록

## $\bullet$  담당자 정보

- -1. 자료제출 ▶ 2.의료기관정보
- -3. 담당자 추가
- -4. 정보입력 후 저장

- ※ 담당자는 여러명 추가 가능 (단, 반드시 "총괄담당자" 1명을 대표로 지정해야 알림톡 발송 가능)
- ※ 청구업체 및 소프트웨어명 정확하게 기입 필요
- ※ 개인정보수집은 보고자료 오류, 완료 등 정보를

![](_page_9_Figure_10.jpeg)

![](_page_10_Picture_1.jpeg)

0200000000

![](_page_10_Figure_2.jpeg)

전체 검증

검증대기

검증대기

검증대기

※보고자료 제출 후 반드시 가격공개자료도 제출해야 제출 완료로 인정됩니다.

※ 보고자료 제출은 txt 또는 csv/xlsx 파일만 가능합니다. (※ 단, 엑셀형식은 검증시 오류가 발생할 확률이 높으니 권장 X)

※ 제출 후에는 파일을 수정하거나, 삭제 또는 추가 제출이 어려우므로 신중하게 확인하시기 바랍니다.

※ 오류가 있으면 제출이 불가 (반드시 수정하여 파일을 등록해주시기 바랍니다)

 $-1.$  (경로)자료제출 → 2. 보고자료 제출

 $\bigcirc$ М h·well<br>국민건강보험 자료제출 제출안내 게시판 비급여 보고자료 제출 자료제출 > | 의료기관정보 의료기관 정보 ② 보고자료 제출차수  $\rightarrow$ ③ 제출 기간 2023-1차 가격공개자료 담당자 정보 -담당자 v 보완제출 기간 제출결과 확인

<mark>| 제출파일</mark> ※ xlsx, txt, csv 확장자만 제출 가능합니다.

보고항목 파일 추출 ▶ 제출하려는 모든 파일 추가 ▶ 제출하기

※ 자료제출 순서 [자세히보기]

예시파일 오류.xlsx

예시파일\_정상.xlsx

 $\begin{picture}(40,10) \put(0,0){\line(1,0){10}} \put(15,0){\line(1,0){10}} \put(15,0){\line(1,0){10}} \put(15,0){\line(1,0){10}} \put(15,0){\line(1,0){10}} \put(15,0){\line(1,0){10}} \put(15,0){\line(1,0){10}} \put(15,0){\line(1,0){10}} \put(15,0){\line(1,0){10}} \put(15,0){\line(1,0){10}} \put(15,0){\line(1,0){10}} \put(15,0){\line(1$ 

파일명

비급여 보고 파일등록

용량

10.0KB

10.0KB

파일전송

삭제

삭제

삭제

⑥

# ■ 자료제출(정규서식)

# ● 보고자료 제출

 $-3.$  담당자 선택

 $-4.$  파일 추가

 $-5.$  자료 검증

 $-6.$  제출하기

# 담당자 정보 등록·자료제출

![](_page_11_Picture_13.jpeg)

![](_page_12_Figure_1.jpeg)

### ■ 자료제출(정규서식)

### ● 보고자료 제출

- 오류 확인 (오류 시 제출 불가) → 오류 수정 후 제출

![](_page_12_Picture_23.jpeg)

![](_page_13_Figure_1.jpeg)

### **※ 보고항목 별 입력 형식 확인 가능**

![](_page_13_Figure_3.jpeg)

![](_page_13_Picture_67.jpeg)

- 오류 확인 (오류 시 제출 불가) → 오류 수정 후 제출

# 담당자 정보 등록·자료제출

![](_page_13_Picture_68.jpeg)

![](_page_13_Picture_8.jpeg)

# 담당자 정보 등록·자료제출

# ■ 자료제출(별지서식)

### ● 별지서식

- 1. 별지서식 링크 접속
- -2. 대상기관 여부 확인
- -3. 파일 추가
- -4. 제출하기
- -5. 제출 결과 확인

![](_page_14_Picture_184.jpeg)

### ※ 「국세청장이 인터넷을 통하여 제공하는 소득공 세액공제 증명서류에 관한 고시」 제 5조 제2항 서류를 서면으로 보고하는 의료기관 **(전산시스템이 없고, 제출 대상 인원이 50인 이하인 의료기관)만 해당**

### **※ 별지서식 팩스 제출 방법**

비급여보고시스템 > 게시판 > 공지사항 > "비급여 진료비용 등의 보고 **별지서식**" 다운받아 수기 작성

- 팩스 : 033-749-9684
- MO(문자접수서비스) : 1668-5992

제출결과 '제출한 파일의 상태

※ 제출결과(검증증): 데이터 검증증으로, 최대 3일의 시간이 소요될 수 있으며, 검증이 완료되면 등록하신 휴대폰번호로 연락드릴 예정입니다.

![](_page_14_Picture_185.jpeg)

제출하기

![](_page_15_Figure_1.jpeg)

![](_page_15_Picture_3.jpeg)

연로드

비고

- 팩스 : 033-749-9684

![](_page_16_Picture_1.jpeg)

# 비급여보고시스템 > 게시판 > 공지사항 > "비급여보고항목 미실시

# 확인서 " 다운받아 수기 작성

### **※ 미실시확인서 팩스 제출 방법**

진료내역이 없는 의료기관이 해당합니다.

**※ 제출 대상 기간 중** 비급여 보고항목의

- MO(문자접수서비스) : 1668-5992<br>그러나 Allians Accounts to the control of the control of the control of the control of the control of the control of the control of the control of the control of the control of the control of the c

2023

2023

 $\mathbf{1}$ 

 $\mathbf 1$ 

※ 비급여 보고 항목에 해당 내역이 없는 의료기관일 경우 [<mark>미실시확인서 제출</mark>]

 $\overline{2}$ 

 $\mathbf{1}$ 

-3. 제출 결과 확인

-2. 미실시확인서 대상기관 확인·제출

−1. 미실시확인서 링크 접속

● 미실시확인서

# ■ 자료제출(미실시확인서)

담당자 정보 등록·자료제출

![](_page_16_Figure_15.jpeg)

검증중

검증중

![](_page_17_Picture_43.jpeg)

## ● 미실시확인서

 $-1.$ 

 $-2.$ 

 $-3.$ 

**※담당** 

# ■ 자료제출(미실시확인서)

### 2 비급여 자료제출(미실시확인서)

보고자료 제출 항목 미실시 확인서

![](_page_17_Picture_7.jpeg)

Ā

![](_page_18_Picture_0.jpeg)

# 보고자료 제출 상태 확인 제출 자료 상태 확인 및 자료 보완

Sai

样质

<u>TIITIITTIITTI</u>

![](_page_18_Picture_2.jpeg)

人名車

# 제출 상태 확인

![](_page_19_Picture_13.jpeg)

Page 20

![](_page_20_Picture_0.jpeg)

![](_page_20_Figure_1.jpeg)

### ■ 보완

### ● 보고자료 보완

- 제출결과 상태값: 보완요청중, 2차검증 반려 등
- 제출자료에 보완이 필요한 경우 추후 개별 통보 예정
- 보고자료를 보완하여 재제출

제출결과 \* 제출한 자료의 상태조회

※ 제출결과(검증중): 데이터 검증중으로, 최대 3일의 시간이 소요될 수 있으며, 검증이 완료되면 등록하신 휴대폰번호로 연락드릴 예정입니다.

![](_page_20_Picture_32.jpeg)

![](_page_21_Picture_0.jpeg)

Sar

# 가격공개자료 제출

- 가격공개 자료 확인 및 제출 방법

样质

IIIII TUUTI

- 보완건 확인
- 미실시 확인서  $\overline{\phantom{0}}$ h·well<br>국민건강보험

人名卢

가격공개자료 제출

![](_page_22_Picture_1.jpeg)

## ■ 가격공개 자료 확인 및 제출방법

- 가격공개항목 자료 제출
	- 가격공개 항목 목록이란? "제출한 보고자료에서 유효성 검증이 끝난 자료 중 공개대상 항목만 추출 된 것" + "지난 공개항목"
	- $-1$ . 자료제출 → 가격공개자료
	- -2. 비급여 진료비용 목록 확인
	- -3. 항목 정비
		- └ 수정/추가/삭제
	- $-4.$  근거자료 제출
	- 5. 제출자 선택 및 제출완료

![](_page_22_Picture_47.jpeg)

![](_page_23_Picture_1.jpeg)

![](_page_23_Picture_13.jpeg)

■ 가격공개 자료

★ 항목 추가

3. 눌러 코드

4. 필수값(\*)

![](_page_24_Picture_1.jpeg)

![](_page_24_Picture_97.jpeg)

![](_page_25_Picture_1.jpeg)

사용

### ※ 자세한 사항은 「가격공개자료 엑셀파일 작성 및 제출 방법 안내」 파일 참고 바랍니다.

![](_page_25_Picture_48.jpeg)

![](_page_25_Picture_4.jpeg)

### 2. 엑셀파일 작성

1. 신규서식 또는 기제출 엑셀 다운로드

 $\circled{2}$ 

② 엑셀 업로드 방법

### ① 시스템 내 직접 입력 방법

# ★ 항목 추가

# ■ 가격공개 자료 확인 및 제출방법

# 가격공개자료 제출

![](_page_25_Picture_49.jpeg)

항목이 있는 경우

<가격공개항목 엑셀 업로드 방법> **변경**: 변경할 항목의 B열(처리상태)을 '변경'으로 수정 → 현재금액 등 변경 → J열 변경사유 입력 **삭제(공개종료 요청)**: 삭제/공개종료할 항목의 B열(처리상태)을 '삭제'로 수정 → J열 삭제사유 입력 **추가**: B열(처리상태)에 '신규'로 입력 → D, F, G, H열 입력 (필요 시 K, L 열도 입력)

![](_page_26_Figure_1.jpeg)

## <유의사항>

셀 병합 또는 셀 수정 (셀 숨기기, 셀 추가, 필터 등) 한 경우, 업로드 불가

함수 사용 시 업로드 불가

보안이 걸려있는 문서로 업로드 시 업로드 불가

B열(처리상태)가 '제출/확인중/공개종료' 상태인 경우 변경 또는 삭제 불가

A열(고유번호), C열(자료구분) 변경 및 삭제 시 업로드 불가

K, L열 (특이사항) 은 선택적으로 기재

(단, D열(비급여코드)가 동일한 항목이 2개 이상일 경우 입력 필요)

## ■ 가격공개 자료 확인 및 제출방법

- 가격공개항목 자료 제출
	- $\star$  항목 삭제
		- 수정화면에서 삭제
		- 1. [변경/삭제사유]
			- '삭제' 선택
		- 2. 삭제사유 입력
		- 3. [등록] 클릭
		- 목록에서 삭제

![](_page_28_Picture_79.jpeg)

### ※ 삭제가 안되는 것은 반드시 보완하여 다시 제출해야 하는 자료임 ('재제출이 필요한 자료입니다. 삭제할 수 없습니다' 팝업 표시)

![](_page_28_Picture_80.jpeg)

![](_page_28_Picture_13.jpeg)

가격공개자료 제출

![](_page_28_Picture_15.jpeg)

![](_page_29_Picture_11.jpeg)

![](_page_30_Picture_1.jpeg)

**※ 근거자료란? 의료기관 내부에 게시한 가격공개자료(가격표 등)로서, JPEG, PDF파일 등**

**(기제출엑셀 다운로드 파일, 보고자료 제출 파일 등 아님)**

**※ 근거자료 파일은 최대 5MB 1개까지 업로드 가능 (압축파일 가능), 보완 또는 암호화 파일 업로드 불가**

파일명 왕 제출일 **파일일 경우 [파일추가]** 등록된 파일이 없습니다. 비급여 진료비용 고지 URL 주소 http://www.naver.com **비급여 가격표 등을 고지한 인터넷 주소(URL) 입력**

● 가격공개항목 자료 제출

└ 수정/추가/삭제

· 인터넷주소(URL)

-5. 제출자 선택 및 제출완료

# ■ 가격공개 자료 확인 및 제출방법

-2. 비급여 진료비용 목록 확인

-1. (경로) 자료제출 → 공개자료 제출

-4. 근거자료 제출 (URL 또는 파일)

→ [근거자료 업로드]

· 파일: [파일 추가]→[근거자료 업로드]

:비급여진료비용 게시 화면 주소(URL)

입력 (홈페이지 메인 화면 주소 아님)

**④**

┃근거자료 제출・해당 의료기관의 현재 가격공개항목 운영·고지 내용을 확인할 수 있는 자료(비급여 가격표 등)

※ 엑셀 업로드 서식으로 작성한 자료 제외

**※ 근거자료 미등록 시 최종 제출 불가**

# 가격공개자료 제출

 $-3.$  항목 정비

![](_page_30_Picture_9.jpeg)

파일추가

가격공개자료 제출

 $\circled{5}$ 

## ■ 가격공개 자료 확인 및 제출방법

### ● 가격공개항목 자료 제출

- $-1.$  (경로) 자료제출 → 공개자료
- -2. 비급여 진료비용 목록 확인
- 
- -3. 항목 정비
	- └ 수정/추가/삭제
- -4. 근거자료 제출
- 5. 제출자 선택 및 제출완료

![](_page_31_Picture_43.jpeg)

![](_page_31_Picture_12.jpeg)

# ■ 보완 방법

- 보완 건 확인
	- 가격공개 자료 제출 후 공단 또는 심평원 담당자 검토 시 보완이 필요한 경우, 익일 담당자 휴대전화번호로 알림톡발송 또는 메인화면 ● 확인
	- 보완 또는 근거자료 보완 요청 건은 보완요청을 받은 날로부터 10일 이내에 수정하여 제출

(「비급여 진료비용 등의 보고 및 공개에 관한 기준」 제8조)

※ 자세한 사항은 「가격공개자료 보완 및 제출 방법 안내」 파일 참고 바랍니다.

![](_page_32_Figure_8.jpeg)

![](_page_32_Picture_58.jpeg)

![](_page_32_Picture_10.jpeg)

![](_page_33_Figure_1.jpeg)

![](_page_33_Figure_2.jpeg)

![](_page_34_Figure_2.jpeg)

자료제출 관련 상세 안내는 **아래 문의처로 연락 주시기 바랍니다.**

• 일반상담

- 고객센터 ☎ **1577-1000 →0번** →7번

- 고객센터 '디지털ARS'

☎**1577-1000 → 9번** →하단 '상담사연결'버튼

→ '주민등록번호미입력(상담사연결)'버튼